**ค ู มื อการใช ระบบจ ั ดการไฟล ข อม ู ลส วนบ ุ คคล**

**มหาว ิ ทยาล ั ยราชภ ั ฏสกลนคร**

*งานประกันค ุ ณภาพการศึกษามหาวิทยาลัยราชภัฏสกลนคร*

- 1. เข้าไปที่เว็บไซต์http://upload.snru.ac.th/ โดยใช้ Firefox หรือ Chrome เท่านั้น
- 2. ใส่ชื่อผู้ใช้งาน Username และ Password เพื่อ Login เข้าสู่ระบบ ตามภาพประกอบ

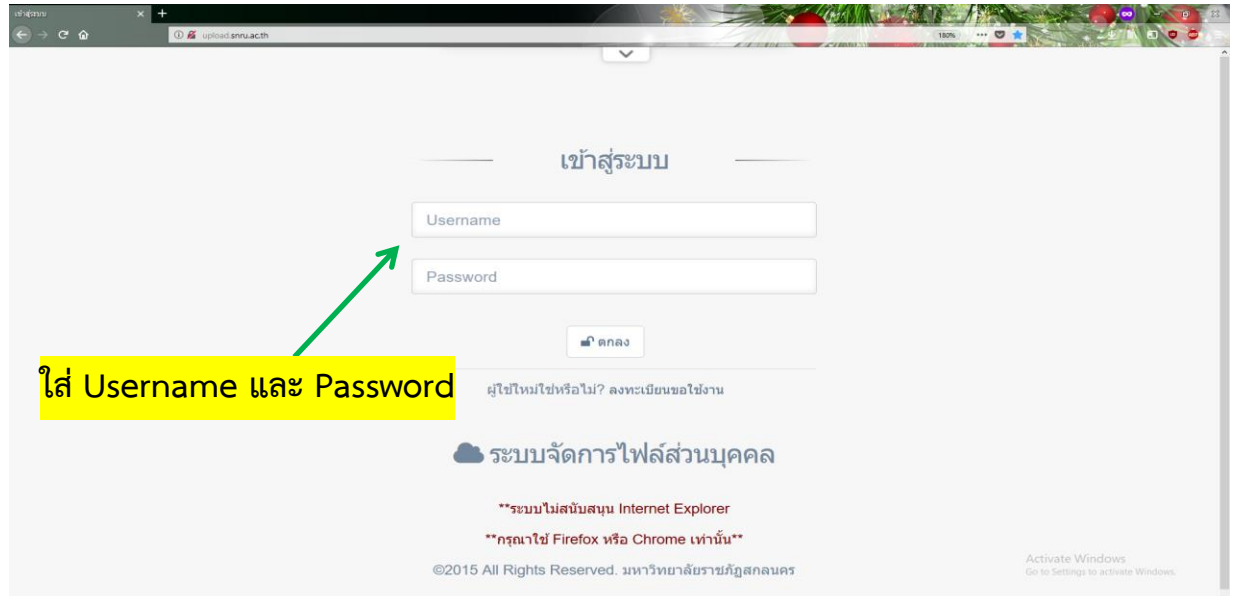

3. เลือกที่เมนูเพิ่มโฟลเดอร์เพื่อสร้างโฟลเดอร์ใช้เป็นที่จัดเก็บไฟล์หลักฐานให้เป็นระเบียบ

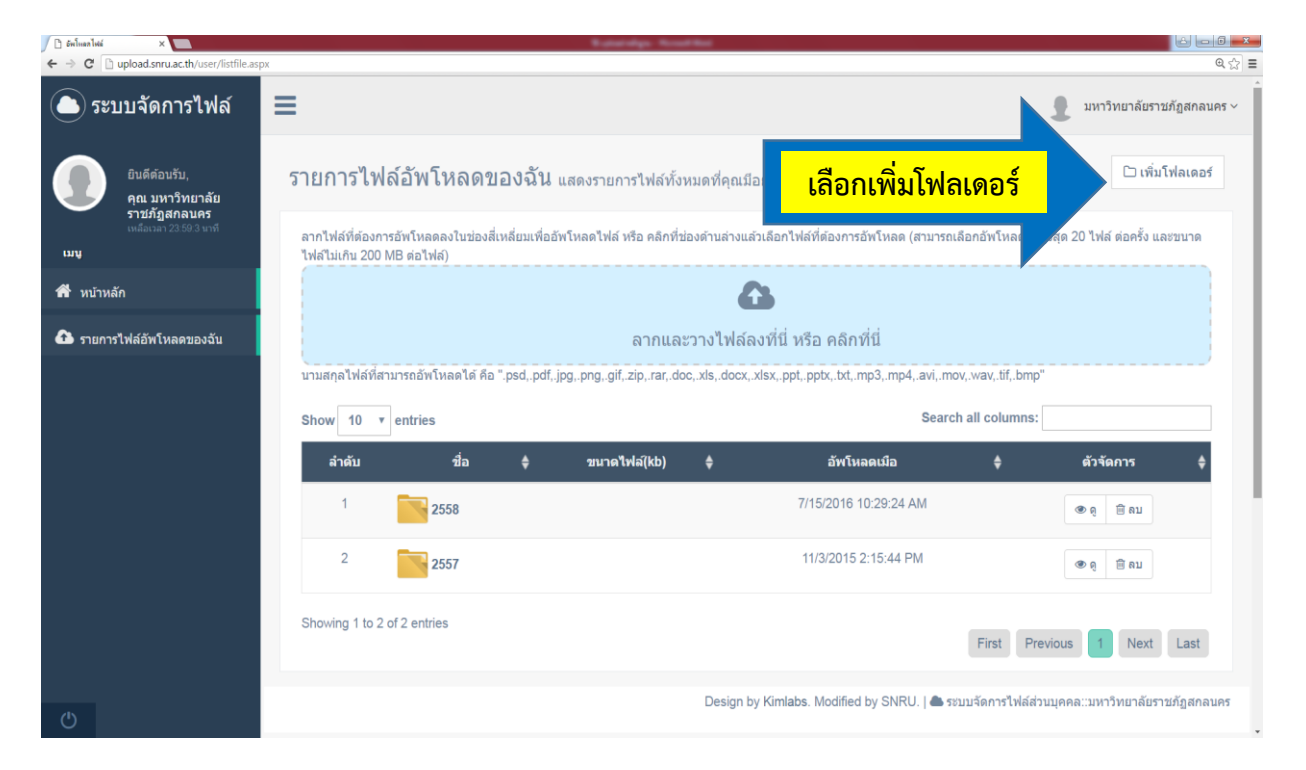

4. จากนั้นตั้งชื่อโฟลเดอร์แล้วไปที่เมนูเลือก เพิ่ม หรือ ยกเลิก ชื่อโฟลเดอร์ที่สร้างจะปรากฏ ตามภาพประกอบ

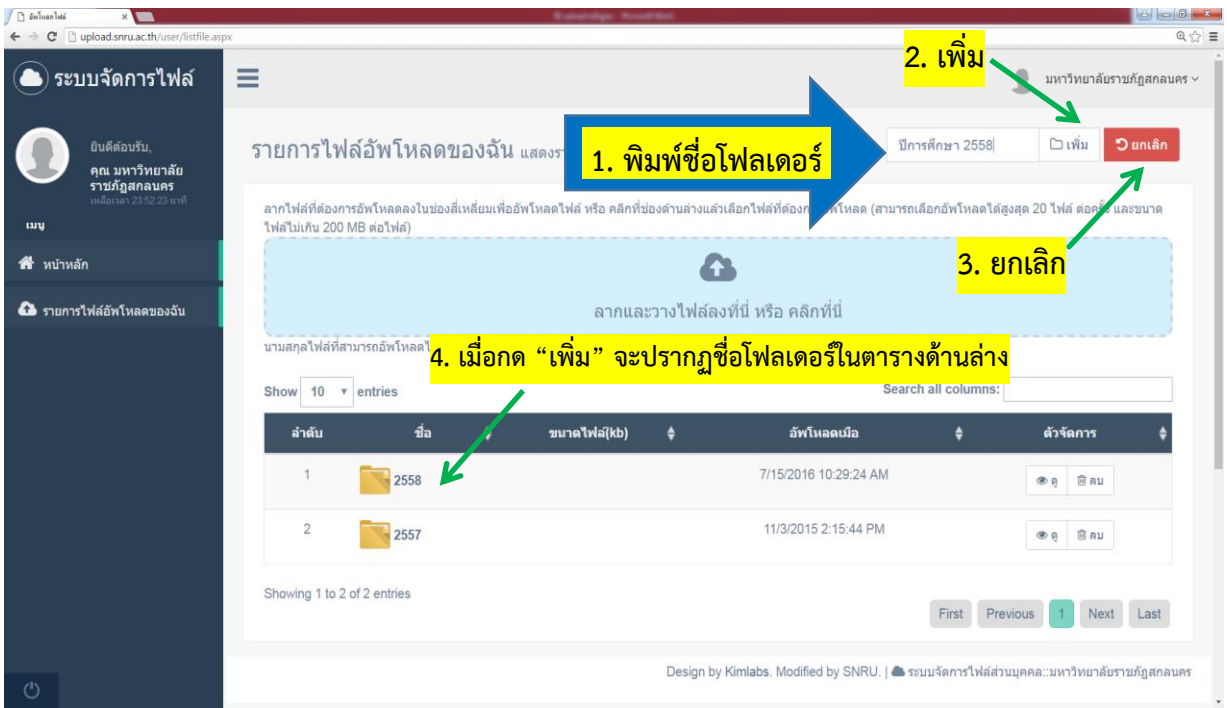

5. ผู้ใช้งานสามารถสร้างโฟลเดอร์ซ้อนได้อีกในโฟลเดอร์หลัก เพื่อการจัดเรียงหลักฐาน ที่ง่ายและเป็นระเบียบ โดยวิธีการเพิ่มโฟลเดอร์เหมือนกับ ข้อ 4 แล้วเลือกโฟลเดอร์ที่ต้องการ เพื่อ Upload ไฟล์เอกสาร ตามภาพประกอบ

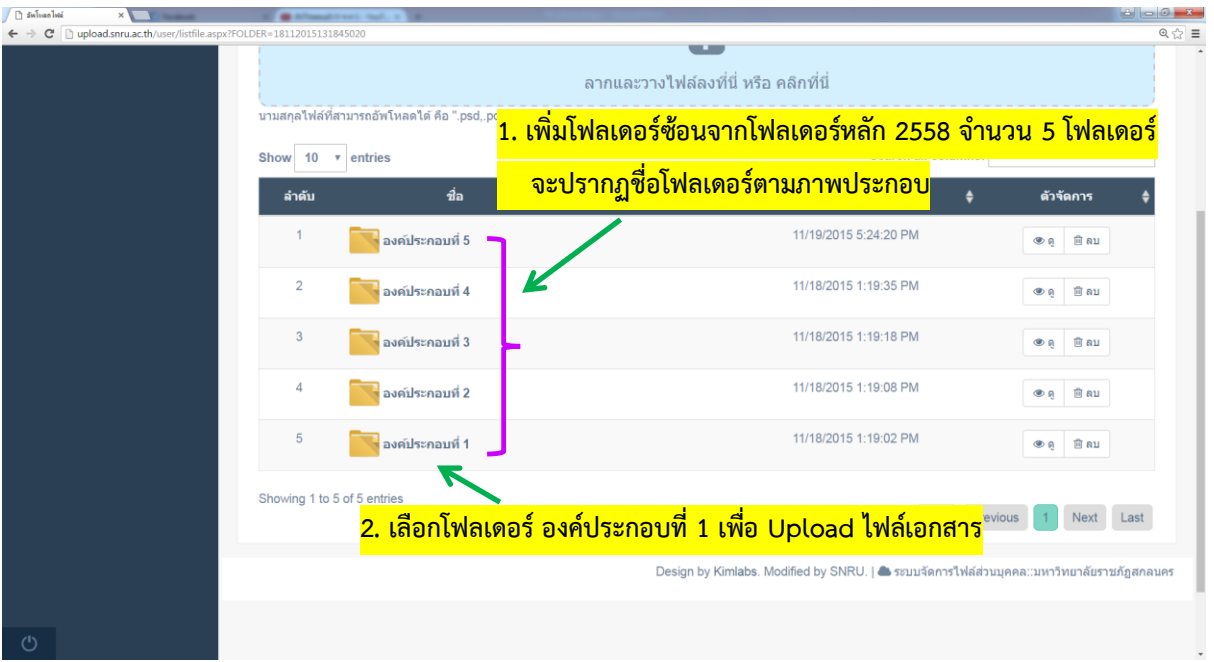

6. เลือกไฟล์หลักฐานจากโฟลเดอร์ในคอมพิวเตอร์แล้วกด Open เพื่อ Upload ไฟล์ ในระบบจัดการไฟล์ข้อมูล (ไฟล์เอกสารจะต้องเป็นนามสกุลไฟล์ PDF เท่านั้น)

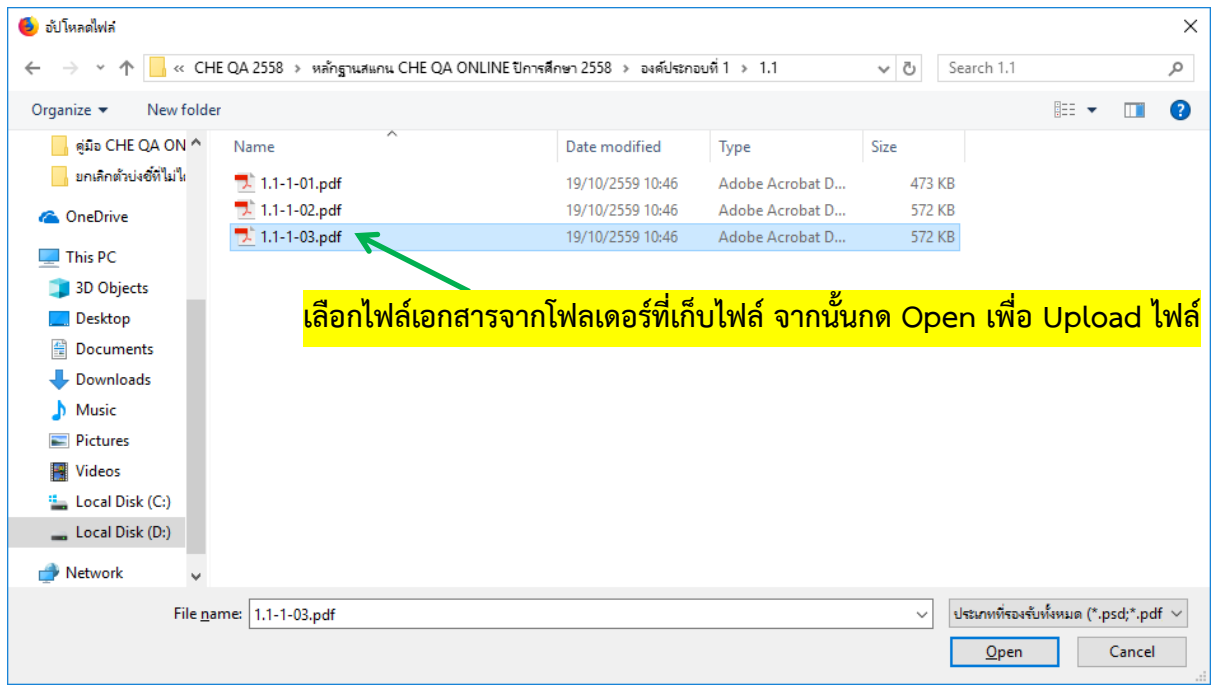

## 7. เมื่อ Upload ไฟล์เอกสารสำเร็จจะปรากฏรายชื่อไฟล์ ตามภาพประกอบ

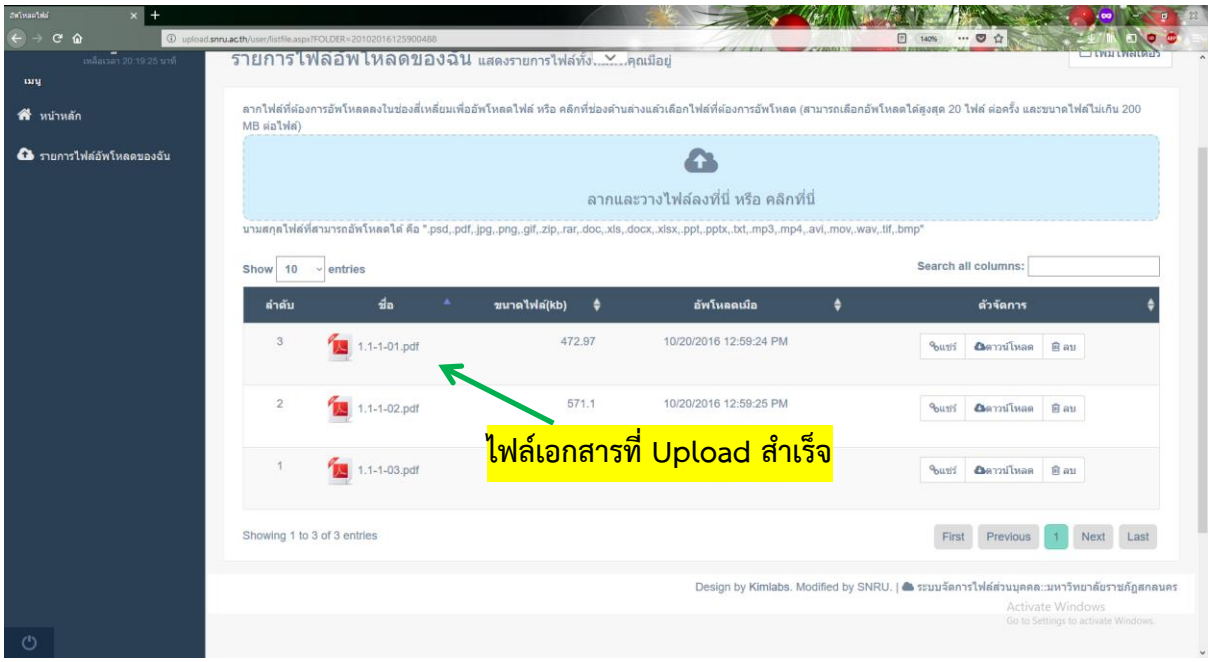

8. เลือกรายชื่อไฟล์ที่ต้องการ จากนั้นไปที่เมนูแชร์แล้วคลิกไปที่ Link ไฟล์เอกสารให้เป็น แถบสีฟ้า แล้วคลิกขวา หรือ Ctrl+C เพื่อคัดลอก Link ไฟล์เอกสาร ตามภาพประกอบ

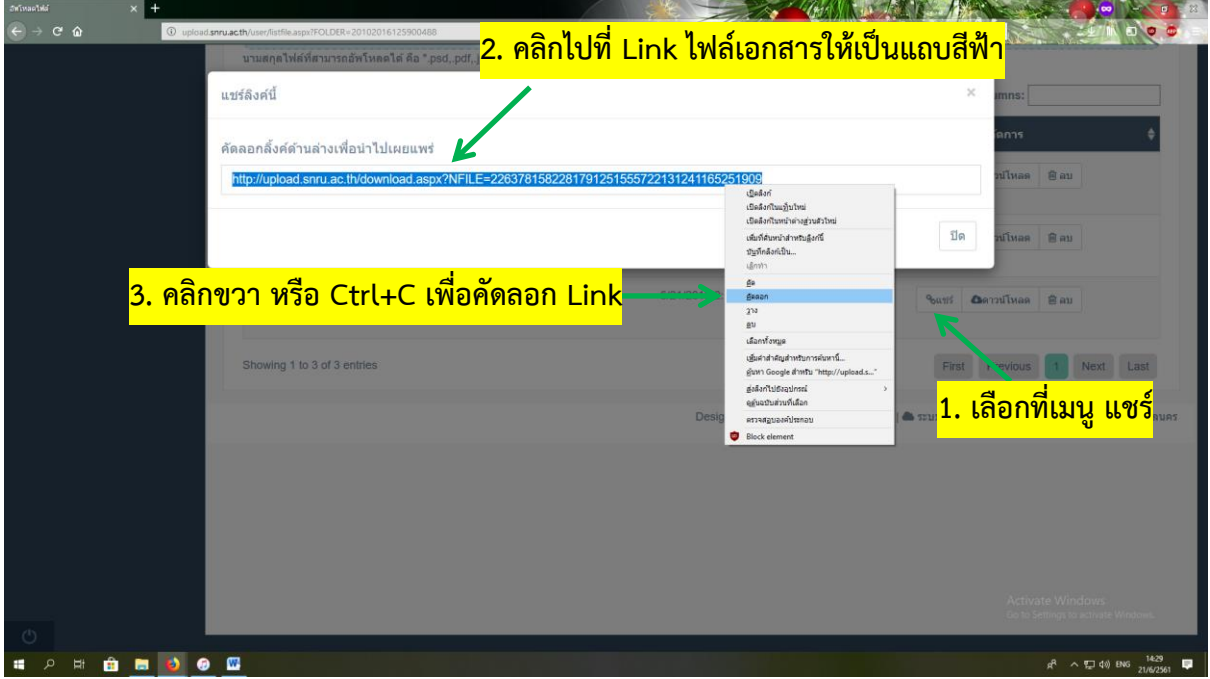

9. ให้เข้าไปที่เว็บไซต์ CHE QA Online 3D จากนั้นใส่ชื่อผู้ใช้งาน และรหัสผ่านเพื่อ Login เข้าสู่ระบบ ตามภาพประกอบ

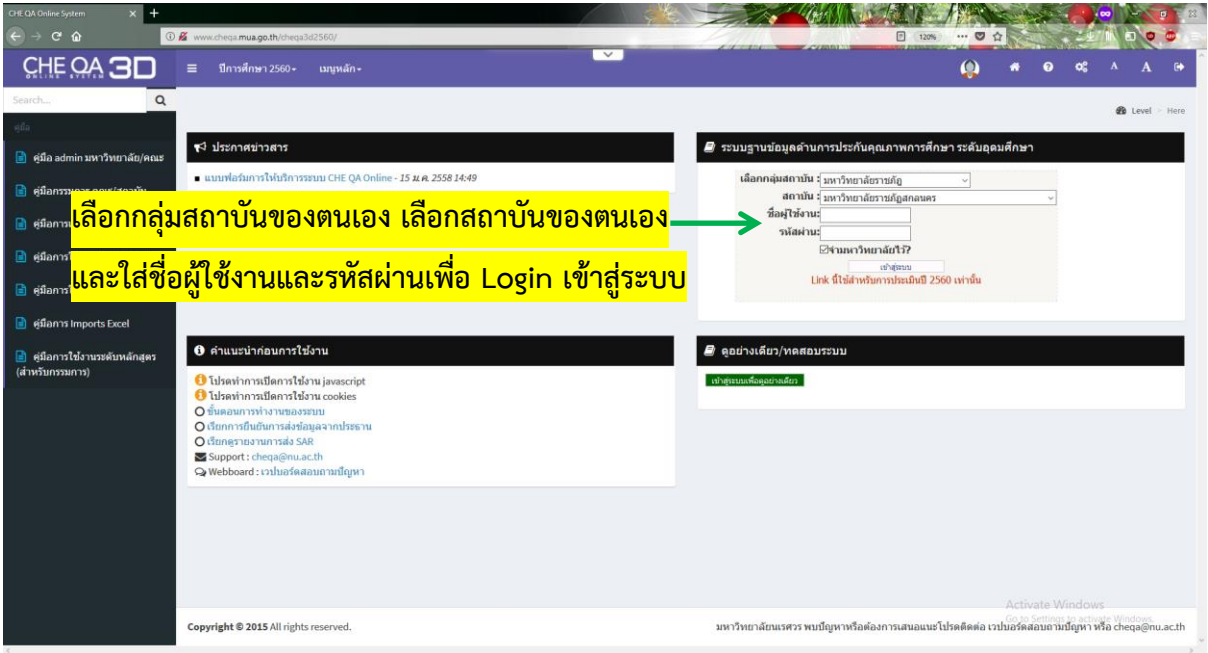

10. เลือกรายการหลักฐานที่ต้องการ Link ไฟล์เอกสารให้เป็นแถบสีฟ้า จากนั้นไปคลิกที่ สัญลักษณ์ที่เหมือนลูกโลก ตามภาพประกอบ

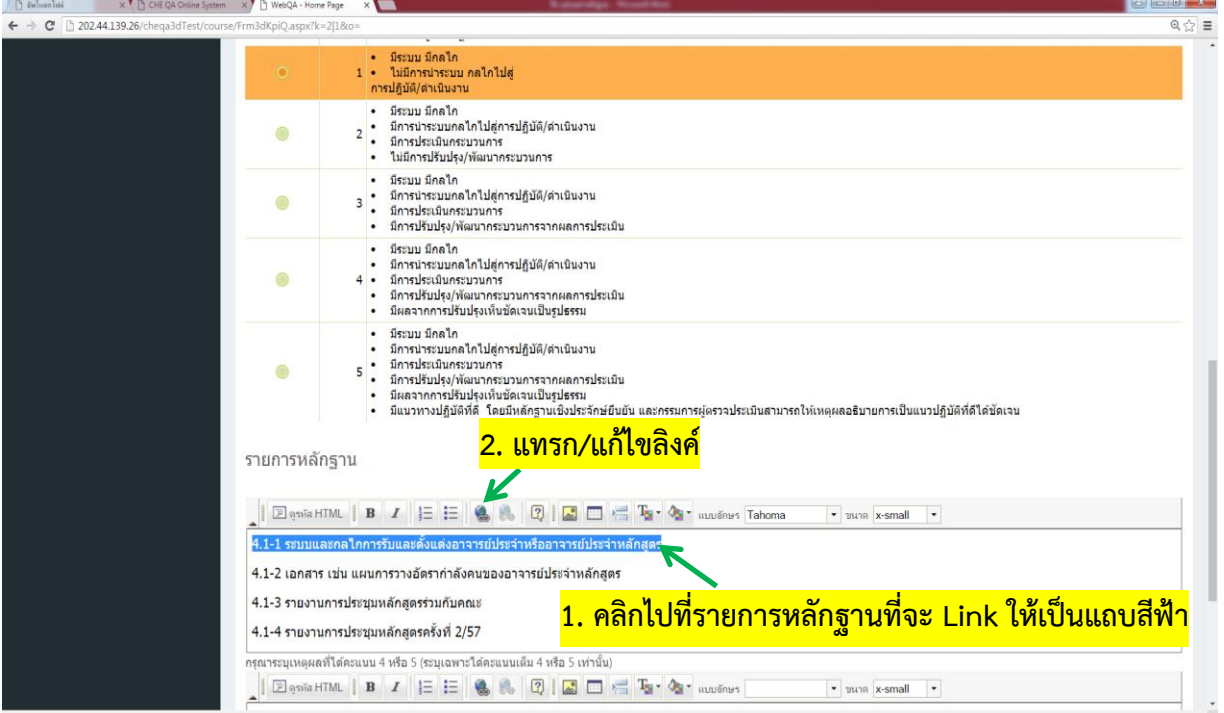

11. จะปรากฏหน้าต่างให้ Link หลักฐาน จากนั้นให้นำ Link ข้อ 8 ที่ได้คัดลอก Link ไว้แล้ว ในระบบจัดการไฟล์ http://upload.snru.ac.th/ มาใส่ตรงเมนูที่อยู่อ้างอิงออนไลน์ (URL) จากนั้น เลือกตกลง ตามภาพประกอบ

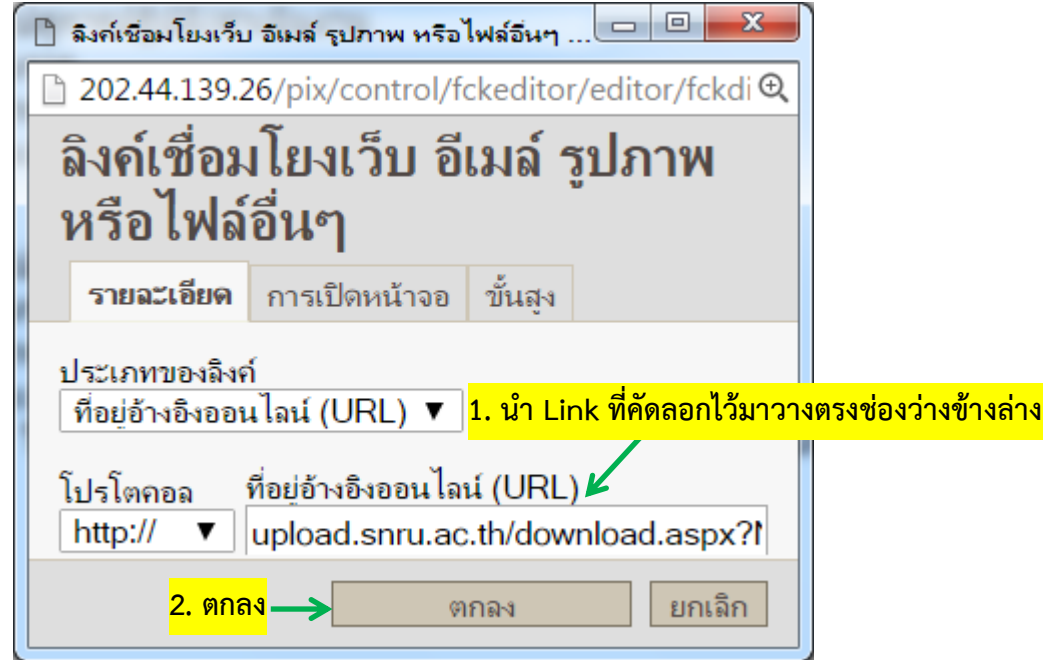

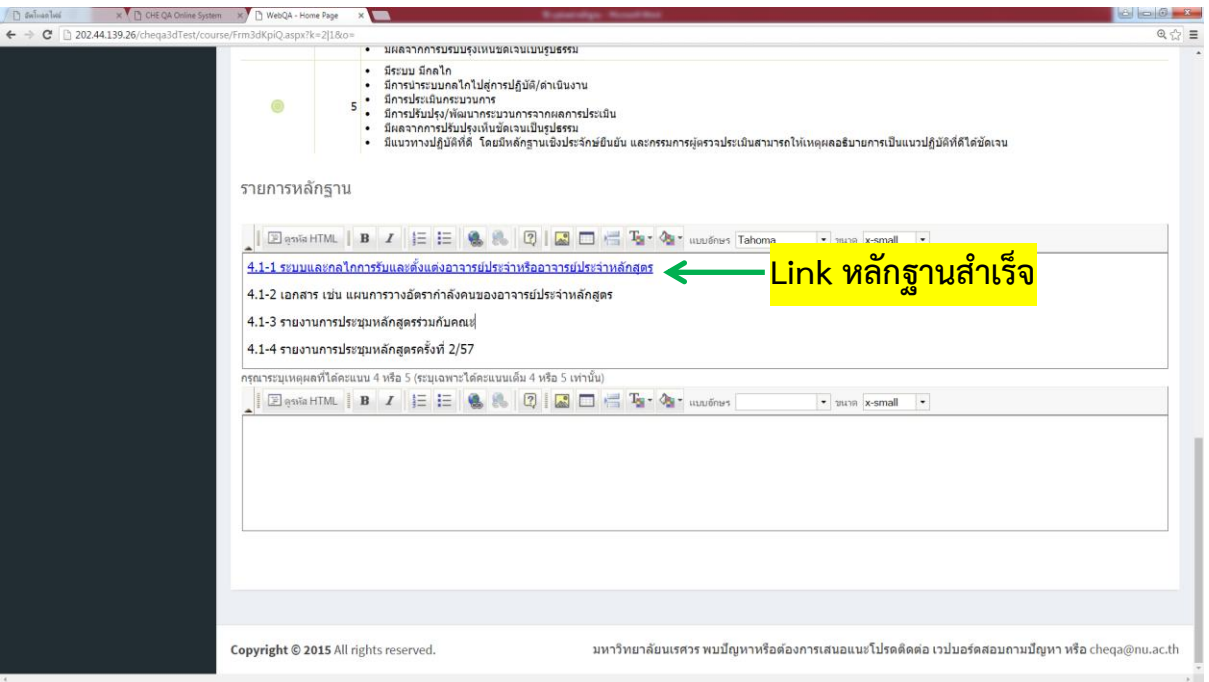